## Orion BMS Bi Charger CAN control

This document outlines the steps needed to create a CAN message from the BMS to the bi charger.

#### Step 1:

Open Orion BMS 2 Utility and connect to the BMS. Download the current profile when asked.

Step 2:<br>Select the CANBUS settings tab and click Edit CAN BUS Messages.

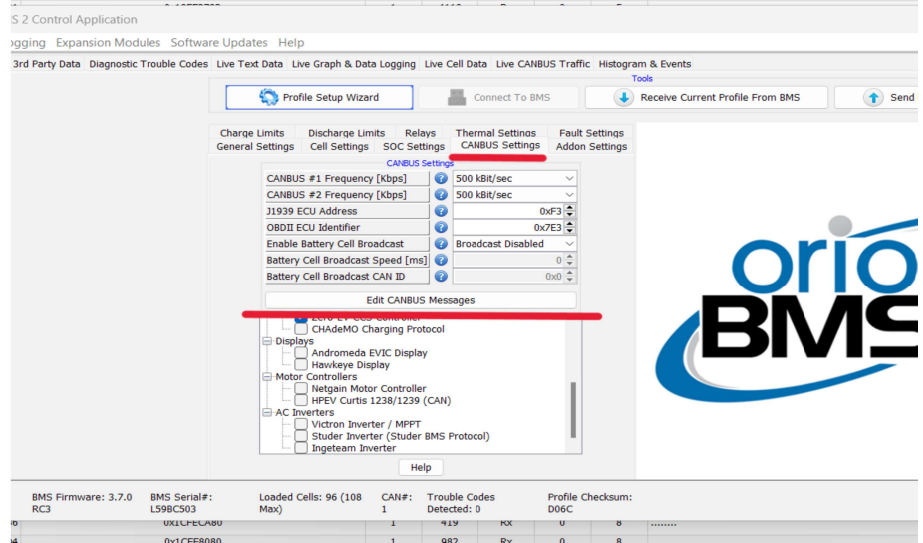

#### Step 3:

Change the CANBUS message at the bottom to the address 0x18008FD0. While selected set the speed to below 200ms and Receive/Transmit to Transmit. Click Apply on the bottom left.

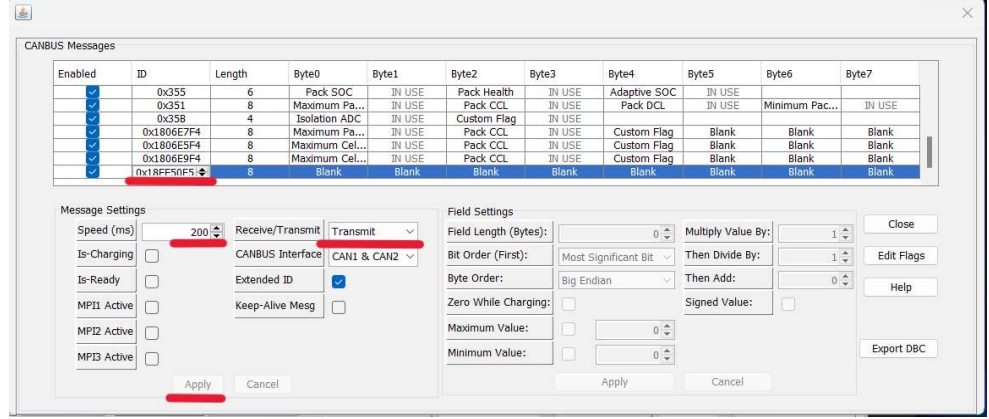

# Step 4: Set Byte0 to Custom flag.<br>Click Apply on the bottom right.

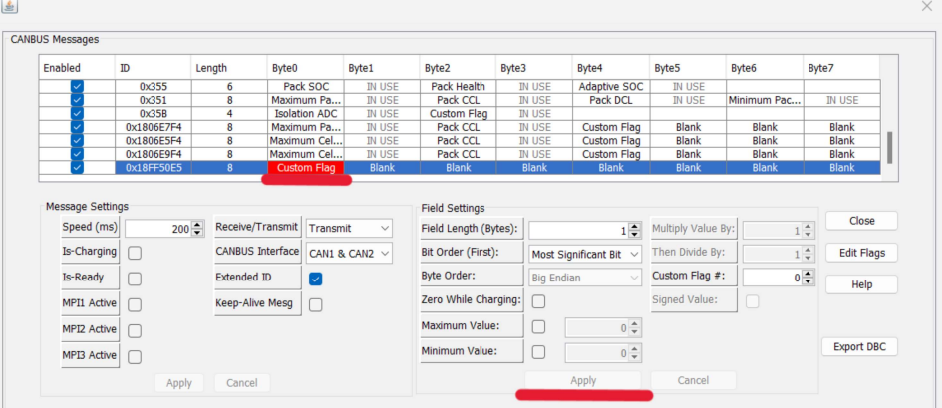

### Step 5:

Click Edit Flags on the right hand side. Select Custom Flag #0 and change bit #1 to Constant 1.<br>Click Apply.

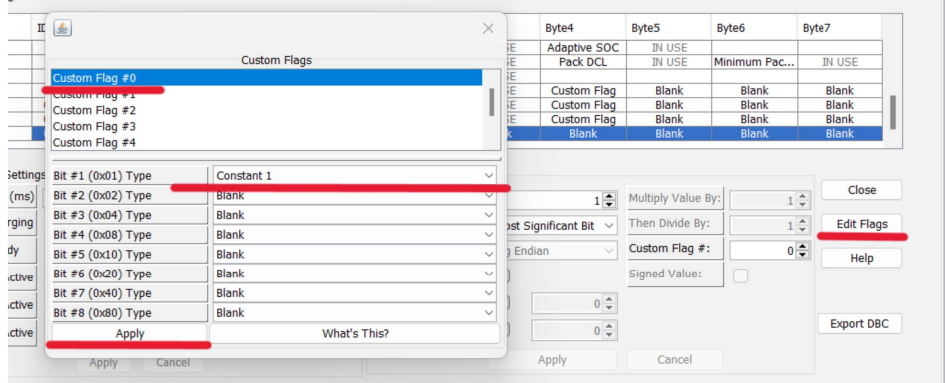

Step 6:

Click Close on the CANBUS Editor and click Send Profile Changes To BMS. Once send has completed and the HV is present the DCDC will become active.